#### **Vol XXVII No. 3 ISSN: 1076 089X**

Member of the Florida Association of Computer Users Gro ups

### **March 2013**

**Users Brevard Group**

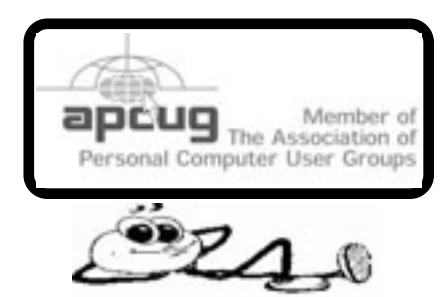

# **Belkin buys Linksys from Cisco**

Ongoing tie-up means Cisco's not entirely free of low-end business. Cisco has found a buyer for its unwanted and unstrategic Linksys low-end networking brand, in the form of accessories and small networks player Belkin.

#### <http://tinyurl.com/b6d27aq>

## **BUYING A MAC**  $\partial$

 I was just having a conversation with someone who is about to buy a Mac. I was against it and an argument started. I said there were too few people supporting the Mac.

 He responded, "When was the last time you heard of a virus on a Mac?"

 And I said "See, even people who write viruses don't support Macs."

#### −ᠿ

Have you heard about the lawyers word processor?

No matter what font you select, everything comes out in fine print.

# **From the Editor**

This will be the last mailing from the old mailing list. Starting with the April issue only the members that have signed up for the mailed copy will receive it.

I have used the old list to be sure everyone that paid the extra charge received the mailed copy. The members dues should have been paid in January.

# **Outsourced his job to China**

A security audit of a US critical infrastructure company last year revealed that its star developer had outsourced his own job to a Chinese subcontractor and was spending all his work time playing around on the internet.

He was paying them a fifth of his six-figure salary to do the work and spent the rest of his time on other activities. **Bob is no longer employed by the firm.**

<http://tinyurl.com/a54l8fk>

丹

### **Table of Contents**

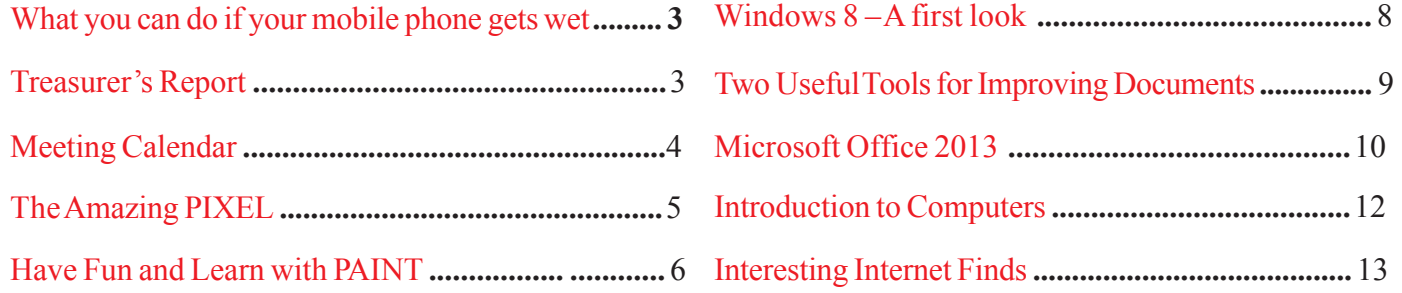

### **March 2013 <http://bugclub.org> 1**

### *Brevard Users Group*

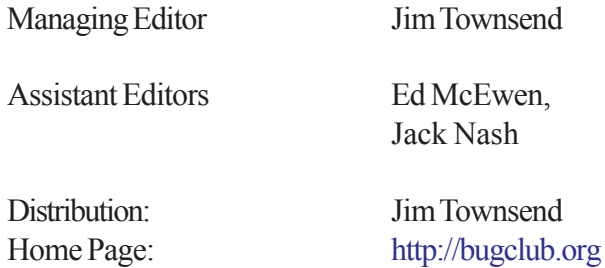

The BUG Newsletter is created on a AMD Athlon XP 3100 Mhz computer using PageMaker 6.01, on Windows XP.

Articles, Reports, and new Advertisements should reach the Managing Editor or Desk Top Publishing SIG by 5:00 p.m the Friday before the second Wednesday of the month. Items received after the deadline will be held for the following month's issue.

The articles contained in this Newletter do not necessarily represent the opinion of the Group, Editor, or Publisher or any other person other than the author of the article. The Brevard Users Group does not support or condone illegal copying of software.

Permission is granted to copy articles, provided the source is disclosed and proper credit is given to the author.

All questions, correspondence, and other items pertaining to the Newsletter should be directed to one of the Editors.

 Questions involving advertising should be directed to **Advertising** at the address below.

Articles or items of interest for inclusion in the newsletter should be sent to **The Editor** at:

Brevard User's Group PO Box 2456 Melbourne, Fl. 32902-2456 or Jim Townsend 728-5979 **E-mail to:****newsletter@bugclub.org**

### **THE NEXT MEETING OF THE BREVARD USERS GROUP WILL BE ON WEDNESDAY** *March 6th, 2013 At 6:00 pm In The Melbourne Library Fee Ave*

*Melbourne, FL 32901-5899 Visitors welcome!*

**Visit the BUG CLUB web site for the latest schedule. <http://bugclub.org>**

### **ELECTRONIC WHOLESALERS ASTRO TOO**

**Appliance Parts - Electronics Recycling Surplus/Electronics Equipment/Parts Surveillance Equipment / CCD Cameras Computer Sales & Service**

 **3060 Dixie Highway NE (US1) (321) 727-9010 Palm Bay, FL (321) 727-9709**

**<http://astrotoo.com>** *EMail: 2@AstroToo.Com*

# Attention

Newsletter Editors This publication is produced by:

**Creative Technology of Sarasota Inc.** The same printer used by many user groups, local churches, mobile home parks, and many others at affordable rates.

Creative Technology prints, folds, addresses, and mails newsletters for your club, organization, family or business from a "pdf format" sent by e-mail or disk, saving you lots of time and expense.

Contact Bob today to see how much money we can save your organization. E-mail **bob@ctimls.com**

> **Creative Technology of Sarasota Inc. 5959 Palmer Blvd. Sarasota, FL 34232 941-371-2743**

## **Secretary's Report**

<span id="page-2-0"></span>*By: Bill Middleton*

**No report this month**

-⁄∄

# **What you can do if your mobile phone gets wet**

*By Tom Allen, Publisher / Editor, Mountain Computer User Group, Georgia May 2012 issue, Mountain Bits & Bites www.mcug.org bunkerhilltom (at) yahoo.com*

Many of you get your mobile phone wet by one way or another. You worry as you mistakenly drop your mobile phone in water. It can also get wet if you are out in a heavy rain. However, there is no need to panic. It is possible to save your wet mobile phone by quickly repairing it. In order to save your mobile phone from water damage, you can consider doing this:

The most important thing you have to do is to act rapidly. Quickly remove all the detachable parts as well as covers possible such as the back cover, battery, the SIM card, memory card etc.

Next, take a piece of cloth or a tissue paper to wipe the excess water you are able to notice within the mobile phone. Make sure that you dry it completely. If you don't do this, the water inside the mobile phone will begin to evaporate and gather in places which will be difficult to reach.

Take a hairdryer and begin drying the mobile phone while giving more consideration to the place where the battery is located. The battery housing usually consists of tiny holes to let in air (so giving more space for water) inside the mobile phone. It will take several minutes. You may also set your oven to 180 degrees and let it preheat (if you are brave!). Turn it off, open the door and set the phone in it for about half an hour. I have done this but watched it very carefully and the phone survived.

∽∩

### **Treasurer's Report**

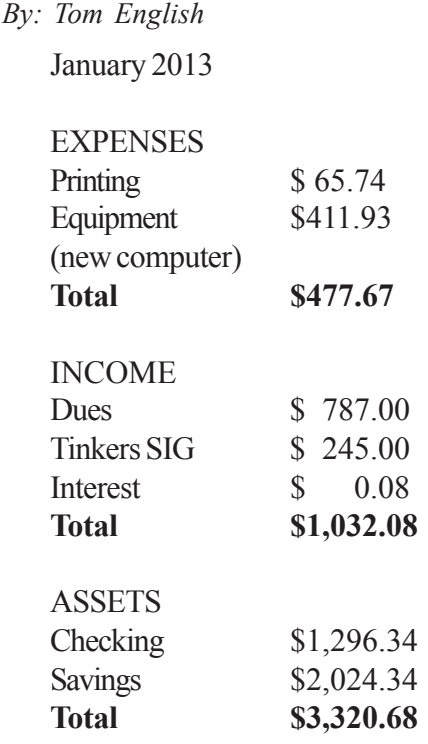

# **Why disc drives are an endangered species**

"While it may be too early to say for certain that the optical drive is absolutely dead," wrote Chris Pirillo, founder of blogging network Lockergnome, "it is certainly showing all the early warning signs of a technology that is past its prime."

Read More:<http://tinyurl.com/a7jsk27>

# **Happy birthday, Lisa:**

Proposed in 1978 and in development since 1979, the Apple Lisa went on sale on 19 January 1983 for \$9,995.

−ტ

<http://tinyurl.com/a3849d4>

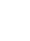

<span id="page-3-0"></span>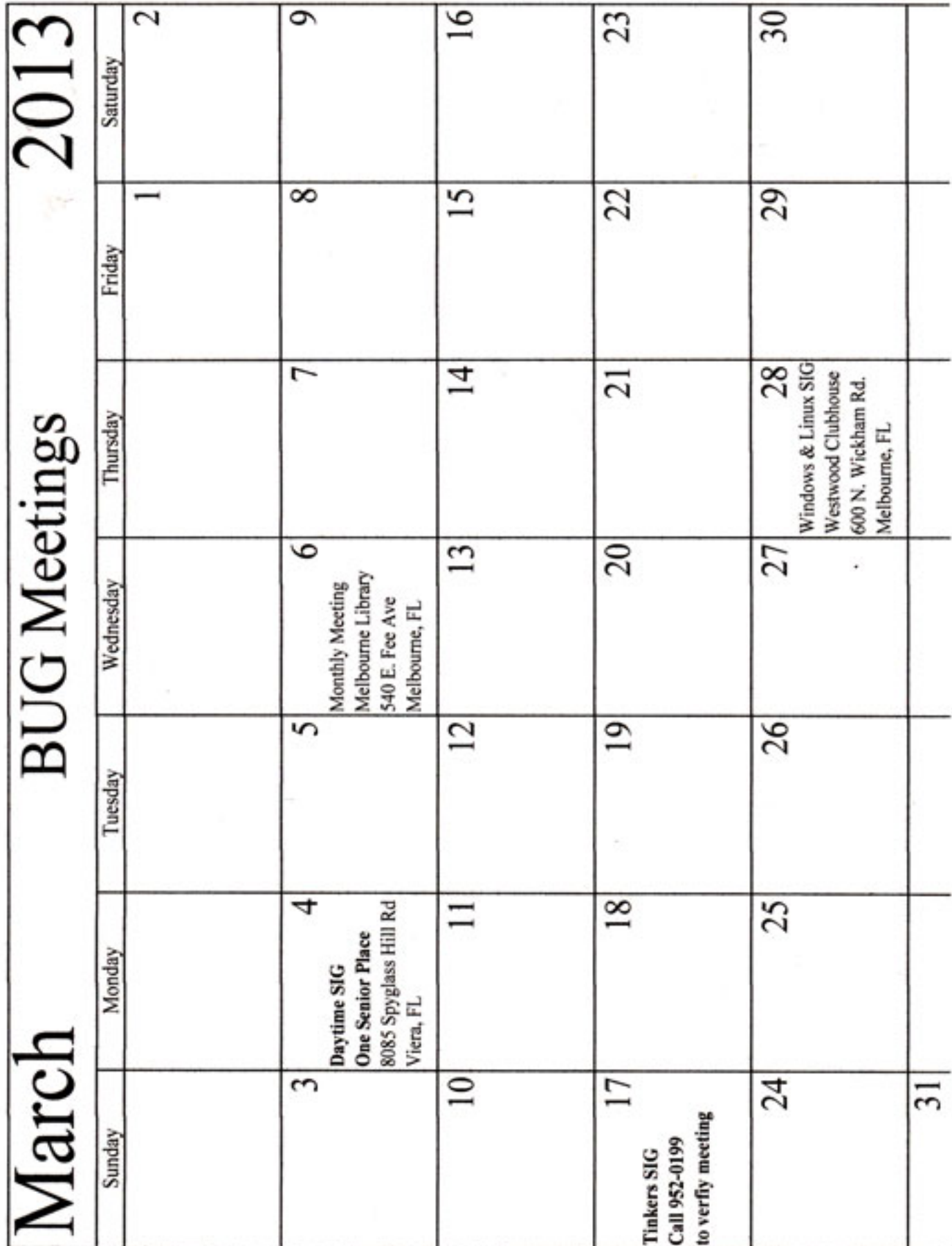

# **The Amazing PIXEL**

<span id="page-4-0"></span>*Jim Cerny, Director, Sarasota PCUG, Florida October 2012 issue, Sarasota PC Monitor www.spcug.org jimcerny123 (at) gmail.com*

Years ago my daughter had a toy called "Lite-Brite" where you made your own "digital" image by putting colored plastic pegs into a black board that had a light bulb behind it. We had to view it in a dark room to see the colorful image. It was crude, but each peg really was a "pixel." You probably have heard the term "pixel" before, especially if you have purchased a digital camera. But what exactly is a "pixel" anyway? And what do you really need to know about it?

As technology furiously changes everything we are comfortable with (and leaves us in the dust with the dinosaurs) it introduces many new words into our vocabulary. There is no better example of this than how digital photography and computers have changed the way pictures are taken, stored, viewed, shared, edited, and printed. Goodbye film, goodbye Brownie camera (remember them?) and hello digital and hello pixel. A brief definition of a "pixel" would be: the smallest element of a digital photograph or image which has only one specific color.

So a digital photograph is composed of pixels. Millions of them. Each pixel (usually a tiny square in shape) can be only one color. Digital photos are usually measured by the number of pixels, either the total number of pixels in the photo (such as an 8 mega-pixel photo) or by the number of pixels horizontally and vertically (a 1,000 by 1,000 pixel photo is the same as a 1,000,000 or 1 mega-pixel photo). The greater number of pixels the higher the resolution of your photo. Usually more expensive cameras give you more pixels in the photo, and this is a good thing. The number of pixels per photo that your camera is capable of is shown on the front of the camera. When you take a photo, each pixel is saved in computer memory with its exact location in the photo and its specific color out of about 16 million colors possible. (By the way, I believe the human eye can distinguish around 10 million colors, so our technology used here is already beyond our sense of sight). No wonder a single photo can take up many times the space of a document in computer memory! It is at this point that I want you to imagine a "Lite-Brite" toy the size of a football field and a choice of about 16 million colors for the pegs. Work as fast as you can to create an image. And, so you don't forget, write down the exact location of each peg and the color you selected. You will need this information to copy or do anything with your image. This is basically what a digital camera does in a fraction of a second when you press the button.

To see a single pixel, try opening a photo on your computer (go to "My pictures", find a photo and double-click on it with your left mouse button to open it – it will probably open in the "Windows Photo Viewer" program if you are using Windows 7). When you are viewing a picture in a program look for a magnifying glass icon or click on "view" to get to a zoom option for your photo. If you zoom in far enough you will see the small squares that make up your photo – each square is a pixel. So, if your photo has a curve or an arch in it and you zoom in far enough you will see that the curve is really made up of tiny squares. So in this sense, computers really are "squaring the circle"!

How you view or look at a photo is dependent upon the hardware device (monitor or printer) or the software program (Windows Photo Viewer, Adobe Photoshop, Picasa, etc.) you use. Fortunately today both monitors and printers are very capable of dealing with highresolution photos.

I guess the bottom line is that we will let the computers and the printers do their magic and we won't worry about pixels at all. But here are a few tips that may help anyway:

1. Always save the original photo before you start messing with it. Only play with a copy.

2. If you crop a photo you are deleting the pixels you do not want. The cropped photo will have fewer pixels and take up less computer memory space.

3. Reducing the size of a photo may be helpful if you want it to take up less computer memory. Suppose you reduce the photo to 25% of its original size. That would mean that you are replacing four pixels with one pixel. You will have lost resolution but your photo will now take up only 25% of the computer memory space as the

#### *[Continued on Page 6](#page-5-0)*

### **March 2013 <http://bugclub.org> 5**

#### <span id="page-5-0"></span>*[Pixel ,,, Continued from Page 5](#page-4-0)*

original. Why would you want to do this? Well, it is easier and faster to send them in emails and also many more photos can fit into those "digital picture frames", on CDs, and on those little "thumb" drives.

4. You can print an image almost any size you want but you cannot "add pixels" to the image and get more resolution. (But I bet there are some programs out there that can do a good job of trying this trick.)

If you want to find out more information, go to Google, of course, and enter "pixel". If you have lots of time on your hands, you can pretend that you are a digital camera — just find one of those old "Lite-Brite" toys and make your own picture. It gives you a whole new appreciation for technology, doesn't it?

#### ᅀ

# **Have Fun and Learn with PAINT**

*Jim Cerny, Director, Sarasota PCUG, Florida November 2012 issue, Sarasota PC Monitor www.spcug.org jimcerny123 (at) gmail.com*

Feed your creative side! Learn a little about computer graphics.

I've always liked the Paint program — it comes free with Windows. Sure, there are other drawing and graphic programs you can use, many of them free on the internet, but since everyone who has Windows has the Paint program, you might want to know a little about it. To open Paint on your computer click on the "Start" button in the lower left of your screen, then move your mouse to "All Programs" and a list of your computer programs will be displayed. Scroll down to the "Accessories" folder and click on it. In the list of programs in the Accessories folder find "Paint" – click on it once and it will open. You can play with Paint and make your own drawings and you can open a photo in paint and then draw or put text right on the photo. But before we do that, let me tell you why I like the Paint program and why I think it is worth your time to learn about it.

Paint is an excellent program for new computer users because it can teach you some basic computer commands for doing graphics. You can draw and work with shapes, colors, lines, pictures, and more. But the important thing is that what you learn in Paint will come in handy in many other graphic programs. Paint is also an easy program to learn on your own by using its own "help" option. When you open Paint (in Windows 7), click on the little blue circle with the tiny white question mark in the upper right corner of the window (or just hit the "F1" key on your keyboard). Then click on the article title you want to learn about. I suggest starting at the top and read all the sections if you have not used Paint before. Don't worry, the entire help article is not long and you can read it all in less than a half hour. But you really need to actually do what the instructions tell you so that you will build up your computer skills. The program is simple enough to learn easily and it will introduce you to some great computer graphics. But, on the other hand, Paint is limited in what it can do. For example, it is not intended to be a complete photo editing program by any means.

Play with Paint for a while and learn how to draw and change shapes. Select different colors and draw some lines, circles and squares (to draw perfect circles and squares, hold down the "shift" key while you drag your mouse to create the shape). Try selecting different brush types – you can select oil or water color, for example, or crayon or marker. Notice how you can see "through" some colors to the others underneath (Paint prior to Windows 7 does not have this feature). Now draw a text box by clicking on the text tool which is a capital letter "A". In the box will be the insertion point ready for you to type your text. You can make the box "transparent" or "opaque" and move it wherever you want. Make a mistake? – just click on the "undo" arrow, the small blue arrow curving to the left at the very topleft of the Paint window.

One thing Paint can do is allow you to put text right in your photo. If you click on "help" you will see the "Adding text" title – click on it to learn how. But let me step you through this, one step at a time (in Windows 7), to introduce you to this:

#### *[Continued on Page 7](#page-6-0)*

### <span id="page-6-0"></span>*[Paint ... Continued from Page 6](#page-5-0)*

1. Open the Paint program (see instructions above).

2. Click on the dark blue rectangle in the upper left of the window. This used to be the old "file" menu but in Windows 7 the word "file" is gone. (No, I don't know why they removed the word "file"!).

3. Click on "Open" which will display a window in which you can find the photo you want to work with in Paint. Click on the photo and click on "Open" at the bottom right of the window. The photo will now be in the Paint program window – but wow — look how big it is!

4. Why so big? Well, I guess the Paint program is used to dealing with images with fewer pixels, but it's no big deal – let's zoom out to see the whole image at once. Click on the "View" tab and then click on the "Zoom out" tool until you see the whole image in the window. Now we can work with it much more easily.

5. Click on the "Home" tab and then click on the "Text" tool – this is the large capital letter "A" in the "tools" section of the Home tab ribbon. You are now ready to draw a rectangle in which you will type your text.

6. On the photo, drag your mouse (hold down the left mouse button) to draw a rectangle. If you draw it in the wrong place, just move it to where you want by dragging it with your mouse. You can also change the size of the rectangle by dragging the little white "handles" at the corners or sides. Try it!

7. When you draw this rectangle, the "Text" or "Text tools" tab is opened for you. This is where all the text editing tools are, and there are not that many.

8. The "insertion point" is already in the rectangle ready for you to type your text – but wait a second, where is that insertion point again? It is in the upper left of the rectangle you drew, but it may be VERY tiny! Can you even see it? The Paint program had no idea how large your photo was going to be so the larger (i.e. more pixels) your photo is, the smaller the font will appear. Remember, we zoomed out to see the whole photo. So, get the font larger by clicking on the little black arrowhead next to the number in the "Font" tool area and pick a big number, say "72" and see how big that is. You can enter numbers larger than 72 if you want by using the keyboard.

9. Select a color for your text. Pick a color from the color pallet that will stand out on the photo, such as yellow. Just click on the color you want and that color should then appear in the "Color 1" box. This will be your text color.

10. You can select other text options if you wish, such as bold, italic, or a different font. Also, select if you want your text box to be transparent (my choice) or if you want it to be "opaque" (that is, to have a background color). The background color will be the color in the "Color 2" box which you can change if you want by clicking on that box. If your text color and the background color are the same, you will see no text!

11. After you type your text you can still move the box to where you want by dragging it. Once you click outside the box, that's it, your text is now part of the photo and the box is gone. If you make a mistake, just click the "undo" blue arrow at the top left of the window and you can try again.

12. Save your photo with a NEW NAME. Click on the blue rectangle again (the old "file" menu), move your mouse to "Save as…" and then click on your file type (probably ".jpg"). In the window that opens, pick the folder into which you want to save your photo and enter a good name in the name box. Click "Save". If you do not give it a new name it will replace your old photo which will be lost.

I think you will enjoy using the Paint program, let it bring out the artist in you. While you are drawing your masterpiece, you will be learning some very helpful computer skills. Computer graphics can really do some amazing things and there are several programs free on the internet if you want to do more. So have fun and get colorful!

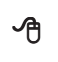

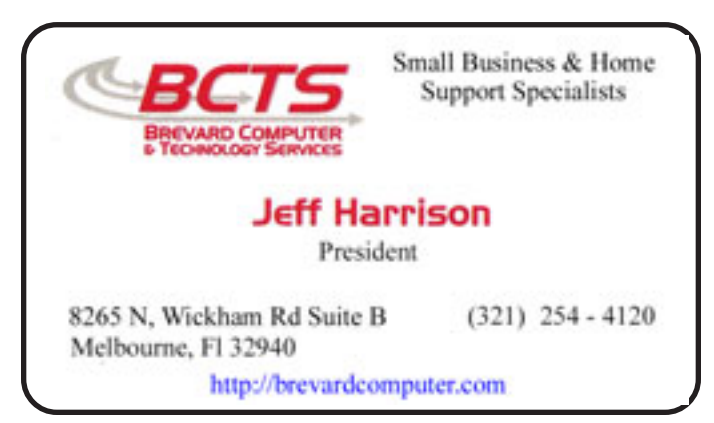

# **Windows 8 – A first look**

<span id="page-7-0"></span>*From the HAL-PC, Texas, Senior Learning Center www.hal-pc.org*

Since Windows 8 looks and acts differently from Win 7, it is the subject of many questions, and possible misinformation. Volunteer teachers are busy discovering as much as they can, as fast as they can so they can be a knowledgeable resource. Below is a summary of what they have learned thus far, which would be relevant for their Senior Learning Center audience.

The new Windows 8 operating system was designed for use with multiple devices such as Windows phones, laptops, tablets and desktops which may or may not have touchscreens. Basically it is a new user interface or UI that runs on top of an "improved" Windows 7. Programs, now called apps, appear as active tiles/icons and applications (apps) such as you might see on a smart phone display. At one time this opening screen was called the "Metro" interface. The vertical group of icons on the right, dubbed the Charms bar, provides access to "Searches" at the top and to "Settings" at the bottom. One of the tiles is labeled Desktop (lower left). When clicked, it reveals a familiar, yet different XP or Win-7 desktop view with the familiar Windows Explorer (now called File Explorer) and Control Panel. It does incorporate the "Ribbon" interface which was introduced with Office 2007. However there is no Start button.

### **VERSIONS OF WINDOWS 8**

There are several variations of the new Operating System (OS) for consumers: (1) Win-8, (2) Win-8 Pro, and (3) Windows RT. Windows 8 and Windows 8 Pro will run any current software on Win-8 PC desktops, laptops, net books, and some tablets. The main differences between these two systems are that Win 8 Pro accommodates Windows Media Center and also will allow encrypted back-ups. It is considered the "business" version. Windows RT will only run on Microsoft's new Surface tablet and other tablets that PC firms are developing in competition with Surface. As with any tablet, the Surface will not run current Microsoft software such as Office 2010, or 3rd party software such as picture editing programs like Adobe Elements. However, a new Office 2013 is included with the purchase of the

Surface tablet. All other apps must be downloaded from the Microsoft store, a la Apple. Other vendors will eventually have competing hardware and programs that will run with and on Surface. It should be noted sometime after the first of the year Microsoft will be coming out with the Surface Pro which will be more like a net book or any other small portable computer.

### **PROGRAMS APPS**

As previously mentioned, there is no Start Menu with Win-8 as with previous Microsoft OS's produced since Win-95. There is a "Start Screen" on which programs are displayed as "apps" (applications). Example: Office 2010 Word, Excel and Power Point will be displayed as separate apps as will be 3rd party programs. Since these run on the desktop side of Windows 8, they are now known as "Desktop Apps". Depending on your hardware, they are called into use by a touch or by mouse click to the desired icon on the Start Screen which will take you to the Desktop side. Features found in Win-7 Accessories, such as the Calculator, WordPad, Paint and Snipping Tool are now found as apps. Several features available in Win 7 have been deleted. Examples: Gadgets, Aero Glass, DVD Maker and Flip 3D. Some may be still available as apps from the Microsoft store.

### **UPGRADING**

Those who are considering upgrading their current OS to Win-8 will find that a single upgrade disk will upgrade XP, Vista and Win-7 regardless of the version. The upgrade package contains both  $32 \& 64$  bit disks. When upgrading it will let you know which disk to use.

### **AND IN CONCLUSION….**

It's important to understand that Win-8 is a work in progress just as all operating systems have been in the past, whether it be MSoft, Apple, or Google's Android. What we know about Win-8 will undoubtedly change as we move into 2013. Please stay tuned.

As a last note, if you shop for a new machine, do not be surprised if you receive different answers to the same question asked of the sales force at the local retail stores. Everyone is faced with a learning curve with Win-8.

# <span id="page-8-0"></span>**Two Useful Tools for Improving Documents**

*Nancy DeMarte, Regular Columnist (Office Talk), Sarasota PCUG, Florida November 2012 issue, Sarasota PC Monitor www.spcug.org ndemarte (at) Verizon.net*

Word provides good tools for correcting mechanical errors in documents, but sometimes I find I want to improve the writing quality of the document, which I do in the revising stage. Here are a couple of tools that I use to clarify meaning and eliminate redundancy. These tools are available in many versions of Word, although my descriptions here are based on Word 2010.

#### **Thesaurus**

When I can't think of a word which says precisely what I mean, I turn to Word's Thesaurus. It is located on the Review tab in the Proofing group on the Word 2007/ 2010 ribbon. I prefer to open it by highlighting the word I want to improve, then using the keyboard shortcut, Shift+F7 (Hold Shift while pressing F7). This opens the Thesaurus in the Research pane as a sidebar of the document window, and shows my word's synonyms arranged by context.

For example, when I select the word, "press," and press Shift+F7, the US English Thesaurus opens and reveals eight context categories: media, crowd, surge, pressure, pursue, iron, push, and pursue (legal), each with a list of 6-8 synonyms below it. Almost always, I can find a word among those listed that fits my need. Pi

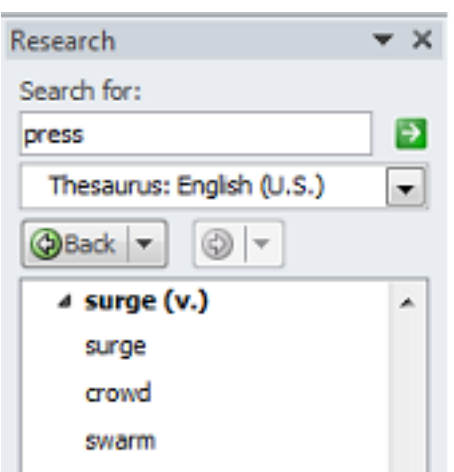

If the English Thesaurus doesn't satisfy my search, I can click the arrow next to Thesaurus and choose another of several reference books, such as dictionaries, translators, and Thesauruses for other languages. I can also add new reference books to my research choices by clicking "Research options" at the bottom of the Research pane and putting checkmarks next to those I want available. These include specialized books, such as the Foreign Word Spelling Look-up, Dorland's Illustrated Medical Dictionary, and Thomson Gale Company Profiles.

#### **Find and Replace**

Another bad habit writers have is redundancy; we tend to repeat words or restate ideas. My favorite tools for fixing this problem are Word's Find and Replace commands, located on the Home tab in the Editing group. Click Find (the binoculars icon) to open the Navigation pane or use the shortcut Ctrl+F (hold the Ctrl key and press the F key). Because I use this tool so often, I have pinned the Find tool to the Quick Access toolbar above the ribbon. Any command I use often is on that toolbar.

The Navigation pane offers a quick way to find out how many times I've used the same word in a piece I'm writing. For instance, I just searched this article for the word, "word", and was blinded by all the yellow highlighted "words" in the document. Besides locating and highlighting each instance, the Navigation pane also displays the sentence portion surrounding it. I realized that I needed to reword (oops, I mean rephrase) some sentences to eliminate those annoying repetitions.

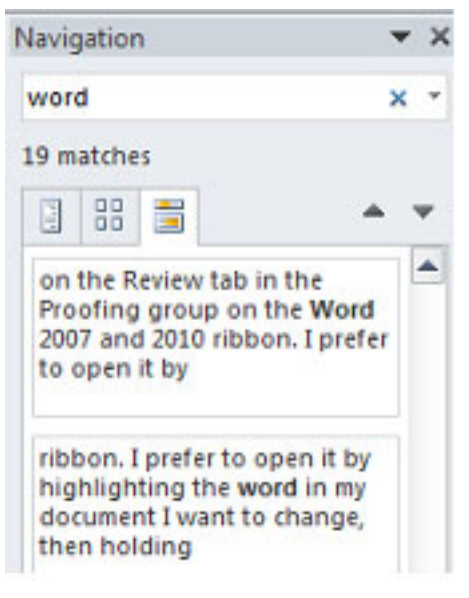

*[Continued on Page 10](#page-9-0)*

### **March 2013 <http://bugclub.org> 9**

#### *[Useful Tools ... Continued from Page 9](#page-8-0)*

<span id="page-9-0"></span>Searching using the Navigation pane is a simple way to find repeated words, but it has limitations. What about the situation where "Word" is capitalized because I'm referring to the computer program? I may not want to include these in my search. Here's where I need to open the "Advanced Search" so I can set some parameters. To do this, I can click the arrow next to Find on the Home tab or the arrow next to the search box on the Navigation pane and select Advanced Search. What opens is the traditional Find and Replace dialogue box, which offers some interesting filters for searching. Here I can set some rules for my search by clicking "More." I put a checkmark next to "Match case" so that my lower case "word" search would not target upper case "Word." Another helpful filter is, "Find all word forms (English)," which would have highlighted "words" and "worded," along with "word," in my earlier search.

The Replace tool is a natural complement to Find, although in my writing I rarely use it. It has its own icon on the Home tab and its own tab behind Find in the Find and Replace dialogue box. What it does is let me find all the instances of a word, and then replace all of them with another word. If my goal is to vary my word choices, replacing all instances of a repeated word with another isn't something I want to do. However, if I had a long document with, for example, a misspelled unusual proper name like Abernathy, and I had spelled it Abernethy, then using Replace makes sense.

Newer versions of these tools allow us to find and replace graphical elements, tables, punctuation, formatting features, and font properties, such as changing all instances of a word in text to bold or italicized. These two tools not only save time, but can actually improve the quality of writing. That's not a bad thing in this age of texting. FWIW IMHO

#### ≁ਰੈ

*"Why does Sea World have a seafood restaurant? I'm halfway through my fish burger and I realize, Oh my Goodness. I could be eating a slow learner."*

*-Lynda Montgomery*

# **Coming Soon: Microsoft Office 2013**

*Nancy DeMarte, Regular Columnist (Office Talk), Sarasota PCUG, Florida October 2012 issue, Sarasota PC Monitor www.spcug.org ndemarte (at) Verizon.net*

"Oh, no," you say. Not another new version of MS Office, just when you were getting used to the 2007 or 2010 versions. Calm down. This version is both very much the same and very different from previous versions. If you're comfortable with the newer Office suites, it's not at all a problem to learn. The main differences are found not as much in the specific programs as in the overall look and purpose of the suite. Office 2013 is designed to be compatible not only with PC's, but also with the new devices that Microsoft is rolling out, like the Windows phone and its new tablet called Surface. To compete with rivals Google and Apple, Office 2013 is also highly integrated with Microsoft's cloud area, SkyDrive.

An Office 2013 preview came out in mid-July. The reviews I read from the tech writers were quite positive, which made me decide to download the preview and give it a look. I was immediately impressed with most of the changes that have been made to the programs of the suite (Word, Excel, PowerPoint, Outlook, etc.), some of which will be discussed below, but the overall appearance took some getting used to. They call the new look Metro, which means a cleaner, more modern design. The text on the ribbon is simpler, less ornate than in previous versions. And it is easy to hide the ribbon details and toolbars, leaving only the tabs. There is much more white space, giving a less cluttered feel. And if you use Office 2013 on a touch screen device, even more white space opens up for easier touching. I found I could accomplish more in Office 2013 with fewer clicks than in Office 2010..

Besides a cleaner look, the other big focus of the new Office is storing files on the Internet, where they can be accessed from and synced with other devices no matter where you are. This is certainly the future of computing. [Continued on Page 11](#page-10-0)

**10 BUG Newsletter March 2013** 

#### [Office 2013... Continued from page 10](#page-9-0)

<span id="page-10-0"></span>For example, the default saving location in Office 2013 is no longer "My Documents," but SkyDrive. It took just two clicks for me to save a document to my SkyDrive location. If I edit it there, the changes will sync with the same file on my PC.

Another general change is the demise of "add-ins," which are optional downloads that provide extra features to Office programs, like the International character toolbar. Instead, Office 2013 will offer "apps" from a new Windows Store, much like the app store in Apple's iTunes. Apps stay on the host website so they can be accessed from any device at any time.

#### **Program changes:**

Microsoft got quite a bit of resistance to the ribbon in Office 2007, so changes within the new Office programs have been few, but useful. Here are a few of my favorites:

Word 2013 has added the ability to edit PDF documents, a real time-saver. In versions 2007 and 2010, you could save a document as a PDF, but it was "read only." If you wanted to edit it, you had to save it as another file type, like a .docx, then re-save as a PDF. Read Mode (different from Reading Layout View) displays a document in landscape orientation (wider than it is tall) and removes all the toolbars and rulers to maximize the reading area. As I know from my iPad experience, this is something especially suited for mobile devices. Another upgrade is the ability to insert online video from within a document.

The move to make things simpler for Office users is represented by the new, updated templates found in Word, Excel, and PowerPoint. When you open the program, a group of templates appears on the screen, ready to be used. Many more are available online. One, of course, is a blank document or spreadsheet or slide.

**Excel 2013** has a couple of helpful changes. For example, it includes a Recommended Charts button. Selecting a group of data and pressing this button will show a short list of charts best suited to display your type of data. Flash Fill will sense that you are performing repetitive actions and complete them for you, as long as the data is in the same form.

**PowerPoint 2013** has new, updated themes. This pleased me because some of the themes had been in existence since the early 90's and had become a bit stale. Another nice upgrade is the Presenter view, where the presenter can see on his laptop not only the projected slide, but a small version of the slide before and after, not visible to the audience. The Zoom feature lets the presenter zoom in on a graphic or text on the screen during a presentation.

The **Outlook 2013** email program can display your Facebook or LinkedIn accounts at the bottom of the screen. The new Peeking feature opens a mini-window as you are composing an email so you can refer to your calendar or contacts list without having to open another program to get information.

All in all, I like Office 2013. Much of what exists in Office 2010 is still there, and the new feaures helped me complete tasks more efficiently. After a small period of adjustment, I like the modern look. I have had no trouble saving documents to my SkyDrive area and really appreciate the advantages of accessing files on multiple devices. The one feature that I haven't yet been able to get used to is the change in the Save As window. To save a document to My Documents, I had to go through four clicks: Save As – Computer - Browse – My Documents. If I save to SkyDrive, the clicks are reduced to two: Save As – SkyDrive. Perhaps before the actual Suite is released, that problem might be fixed, or maybe there is an easier way that I have yet to find.

According to Microsoft, Office 2013 will not run on Windows XP or Vista; it will run on Windows 7 and 8, but is designed to integrate best with Windows 8, which itself is advertised as being compatible with mobile devices of all kinds. Windows 8 is scheduled to go on sale October 26, 2012. Office 2013 won't be released for a year or so. It will have several versions for home and business, and claims to have versions compatible with Mac and open-sourced formats. Pricing has not been set. As a reviewer said, "It will cost more than Google Docs, but it has many more features." Anyone can preview the suite by going to:

[http://www.microsoft.com/office/preview.](http://www.microsoft.com/office/preview) Don't be confused. The download will be called Office 365, which is the subscription-based version of Office 2013.

ᅀ

## <span id="page-11-0"></span>**Introduction to Computers**

*By Brian Aldridge, President, Idaho PC Users Group November 2012 issue, Bits and Pieces www.BiteOfTech.com www.idahopcug.org brian (at) idahopcug.org*

Computers are incredibly powerful tools in today's society. They are able to perform calculations requiring a vast amount of information in mere seconds while also being able to carry out other tasks by the user.

#### What is a computer?

If you look in the dictionary printed before 1940, you might be surprised to find a computer defined as a person who performs calculations. Machines also performed calculations back then, but, they were referred to as calculators, not computers. Today a computer can allow its user to complete incredible tasks and projects in a quick and efficient manner, while also making the output look professional. The computer is the 21st century's most powerful tool for both the home and the office and is becoming more and more popular as units become more and more inexpensive.

Learning to use computers is a challenging experience, but also a rewarding one. The computer is a very valuable and powerful tool that is changing in performance and usage on a daily basis. Software packages are changing and becoming more power to keep up with society's demands. Today, almost anything is possible to with a computer, and tomorrow brings even more promise.

When I use a computer system, what components could it include?

Monitor - The primary output device on a microcomputer. It is the screen.

Case - The box that contains the main circuit board of the computer system.

Hard Disk Drive - Stores billions of characters on a non-removable disk platter inside of the computer system.

Keyboard - The primary input device. It includes the letter and number keys as well as several additional keys to control computer-specific tasks.

Mouse - A pointing device that you use to manipulate objects on the screen.

Power Supply - Unit that provides power to the entire computer system.

Fan - Controls airflow through the case.

IDE/SATA Cable - Connects HDD, CD/DVD Drive, and similar devices to the motherboard.

CD/DVD Drive - Unit that can read and possibly write removable digital media.

Memory - Stores commands from user for immediate processor use Motherboard The motherboard houses all connections to all system unit parts. (i.e. HDD, Memory, CD/DVD Rom, etc.)

Sound Card - The sound card is an add-on card that when connected to the motherboard can allow a speaker, microphone, joy stick type connection to the computer.

Video Card - The video card is an essential add-on card that provides a connection between the monitor and the motherboard.

NIC - A NIC (Network Interface Card) provides a connection from the network router/hub/switch to the motherboard. This add-on card links the computer to the server by way of a network interface.

Network Cable - A cable that connects the NIC to the router/hub/switch.

Power Cable - A power cable is used to connect the power supply of the computer to an AC outlet.

USB - USB (Universal Serial Bus) is a standardized cable that connects computer peripherals such as keyboards, pointing devices, cameras, printers, disk drives, and much more to a computer. [Continued on Page 13](#page-12-0)

 **12 BUG Newsletter March 2013**

### <span id="page-12-0"></span>[Computers ... Continued from Page 12](#page-11-0)

### **Why does a computer need software?**

A computer without software is like a body without a brain. The body has a purpose, but has no idea what that may be. Software is a bridge between the user and the computer that allows our commands to be carried out. Without software, we would have to create a new program for each task we wished to carry out.

#### **How is using a microcomputer different from using a mainframe?**

A microcomputer is a unit built to support a single user at a time, while a mainframe is a "bank" of computers built to support the microcomputers or any other computer driven mechanical uses.

For example, a microcomputer is called a "PC" or Personal Computer. You can find this type of computer in a home or office environment, while a mainframe is the power behind a business or government's computer needs. "Micro or Personal means small of stature while "Main" means primary or powerful.

#### **Help, Tutorials, & Manuals**

No class can ever teach you all you could ever know about using computers or everything about one software package. Accessing the help in Microsoft Windows software will provide reference information.

You may access this by going to the menu bar and selecting help or by pressing the F1 key. Type in your question, and if it isn't answered, select the index in the help feature. Type your question again, and scroll through the selection until you find a word that may match your question. Select this word and select "Display". If this doesn't meet your needs, you may find Google search as an excellent source of help.

Learning to use computers is a challenging activity, heightened by the fact that computer hardware and software change rapidly. Just when you master one software package, a new one appears. You are challenged again to learn something new. Happily, you will discover that many concepts you have learned previously carry over to new hardware and software technologies. To maintain a good attitude about computers, it is important to view the learning process itself as an

interesting challenge. Approach this challenge as if you were a detective gathering information, making a hypotheses, exploring and testing your hypotheses, and when you've solved one case, looking forward to the challenge of the next.

#### 哈

## **Interesting Internet Finds**

*Steve Costello, President/Editor, Boca Raton Computer Society, Inc., FL November 2012 issue, Boca Bits www.brcs.org <http://about.me/sefcug> editor (at) brcs.org*

In the course of going through the more than 200 news feeds in my Google Reader, I often run across things that I think might be of interest to other user group members.

The following are some items I found interesting during the month of October 2012.

(Long URLs shortened with the Google URL shortener<http://goo.gl/>)

The Best Three Public Domain Clipart Galleries <http://goo.gl/DGNMq>

5 Best FeedBurner Alternatives For Your WordPress Blog <http://goo.gl/dP5Da>

HTG Explains: How Antivirus Software Works <http://goo.gl/Yjp38>

Why I bought my wife a Mac <http://goo.gl/FDzmM>

How To Get Free Movies Online - Legally <http://goo.gl/jc8Nw>

Secrets for successfully narrating a presentation <http://goo.gl/USl4m>

ᅀ

Lost on a rainy night, a nun stumbles across a monastery and requests shelter there.

 Fortunately, she's just in time for dinner and was treated to the best fish and chips she had ever tasted.

 After dinner, she went into the kitchen to thank the chefs. She was met by two of the Brothers.

The first one says, "Hello, I am Brother Michael, and this is Brother Charles."

 "I'm very pleased to meet you," replies the nun. I just wanted to thank you for a wonderful dinner. The fish and chips were the best I've ever had! Out of curiosity, who cooked what?"

Brother Charles replied, "Well, I'm the fish friar." She turned to the other Brother and said, "Then you must be...?"

"Yes, I'm afraid so--I am the chip monk."

### −ტ

# **Lotus 1-2-3 turns 30:**

And, unlike the rivals, 1-2-3 wasn't hard to understand or difficult to use. There were jargon-free prompts, explanatory messages, and fail-safe mechanisms in case of mistakes. 1-2-3 was the first program to make full use of the IBM keyboard enabling commands via the F and slash keys. 1-2-3 packed a tutorial package and context-sensitive help – all features that had one reviewer enthusing about 1-2-3's attention on "human engineering."

Read more: <http://tinyurl.com/auum9w6>

"Programming today is a race between software engineers striving to build bigger and better idiot-proof programs, and the Universe trying to produce bigger and better idiots. So far, the Universe is winning."

- Rich Cook

"Inanimate objects can be classified scientifically into three major categories; those that don't work, those that break down and those that get lost."

- Russell Baker

"Man invented language to satisfy his deep need to complain."

- Lily Tomlin

Roseanne

"My parents didn't want to move to Florida, but they turned sixty, and that's the law." -Jerry Seinfeld

"The day I worry about cleaning my house is the day Sears comes out with a riding vacuum cleaner." -

ᅀ

# **Have you watched "Person of Interest"**

**Here's the real life version** <http://www.wimp.com/nextsurveillance/>

哈

Our necessities are few but our wants are endless...

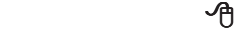

# **Electronic Technician**

PC repair, LCD monitor repair, TV repair **Charles Rister** 321-549-8524 charles.rister@gmail.com

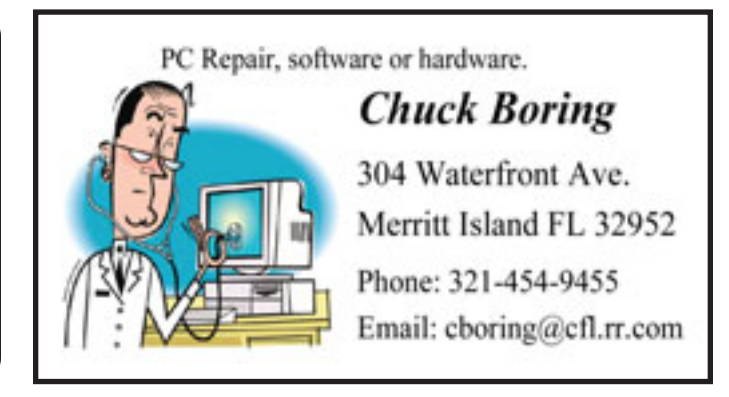

### **Brevard Users Group Membership Application**

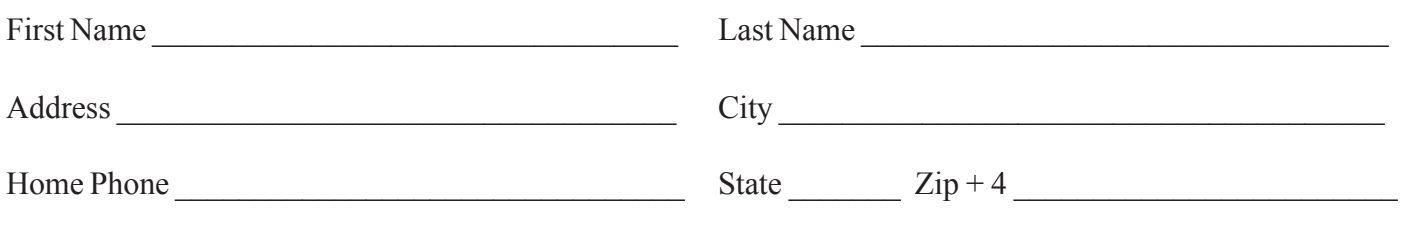

E-mail Address

Family Membership \$24.00 with e-mail newsletter.

# **Special Interest Groups BUG Club Information**

**Afternoon Meeting An afternoon meeting is held on the first Monday of the month at 2pm, in One Senior**

**Place, 8085 Spyglass Hill Rd, Viera.**

**Monthly Meeting & Windows SIG Meets 6:00 PM On the First Wednesday at the Melbourne Library, 540 E, Fee Ave.**

### **WINDOWS & LINUX SIG**

**Meets on the 4th Thursday at: Westwood Condominium Clubhouse 600 N. Wickham Rd, elbourne South of Sarno Rd, across from the new IRS building. Parking only allowed in spaces marked G for Guest**

### **NEWSLETTER SIG**

**Meets on the second Saturday before and after the BUG monthly meeting. Place is Jim Townsend's home. Call 728-5979 for directions.**

### **TINKERS SIG**

 **Meets the Third Sunday, at Bob Schmidt's house. Call 952-0199 to verify meeting and directions. E-mail: rschmidt@cfl.rr.com**

**BUG E-MAIL LIST To be included in the BUG E-Mail roster, send an E-Mail to Larry French at: president@bugclub.org.**

We will need your full name, E-Mail address and your BUG membership number. You will then receive notices and updates on BUG activities, special events, changes to schedules, etc.

### **BUG Officers**

### **To be updated**

# **Advertising Rates**

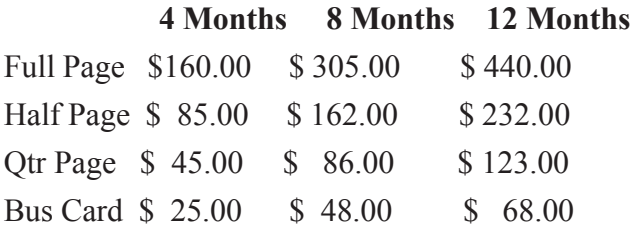

# Moving ?

Don't miss out on any issues of the BUG Newsletter Send your new address to: Brevard Users Group Att: Treasurer PO Box 2456 Melbourne, FL 32902-2456 And e-mail to the Newsletter and Treasurer at: **newsletter@bugclub.org treasurer@bugclub.org**